## **Kursreihe SMARTPHONE ABC für Anfänger**

Modul 3:

# WhatsApple **WhatsApp: Grundlegendes, Tipps und Tricks**

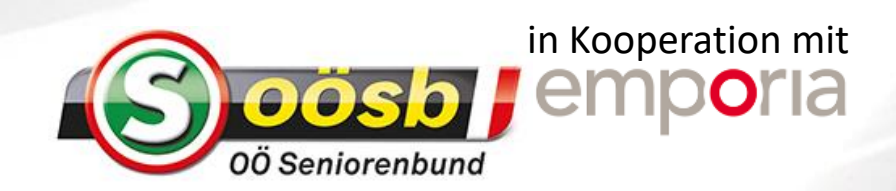

## Was ist WhatsApp?

WhatsApp ist eine sogenannte **Messaging App**. Das heißt, man kann damit Nachrichten, im Englischen "Messages" verschicken.

Eine Messaging App dient vor allem zum Versenden von **Textnachrichten** und **Fotos**. Aber auch Video-Telefonie ist eine sehr beliebte Anwendung.

Eines muss man dabei beachten: WhatsApp funktioniert nur, wenn eine Internet-Verbindung besteht. Für **Video-Telefonie** empfiehlt es sich, eine WLAN-Verbindung zu nutzen, damit das mobile Datenvolumen geschont wird.

Das Tolle an WhatsApp ist, dass man nicht nur an einzelne Personen Nachrichten schicken kann, sondern auch an **Gruppen**. Alle Gruppenmitglieder lesen die Nachricht und schreiben in die Gruppe zurück, dadurch entstehen sehr lebendige Chats.

Das macht es aus, dass WhatsApp eine sehr beliebte App im **Familien- und Freundeskreis** geworden ist.

Natürlich gibt es zu WhatsApp **Alternativen**: es gibt auch noch andere Messaging Apps, die denselben Zweck erfüllen. Fragen Sie einfach Ihre Bekannten, welche App sie verwenden. Denn man kann nur jene Personen erreichen, die dieselben Messaging App auf ihrem Smartphone installiert haben.

Das Wichtigste ist: alle Messaging Apps funktionieren über das Internet, **ohne Internetverbindung geht gar nichts**!

# Wie ist WhatsApp aufgebaut?

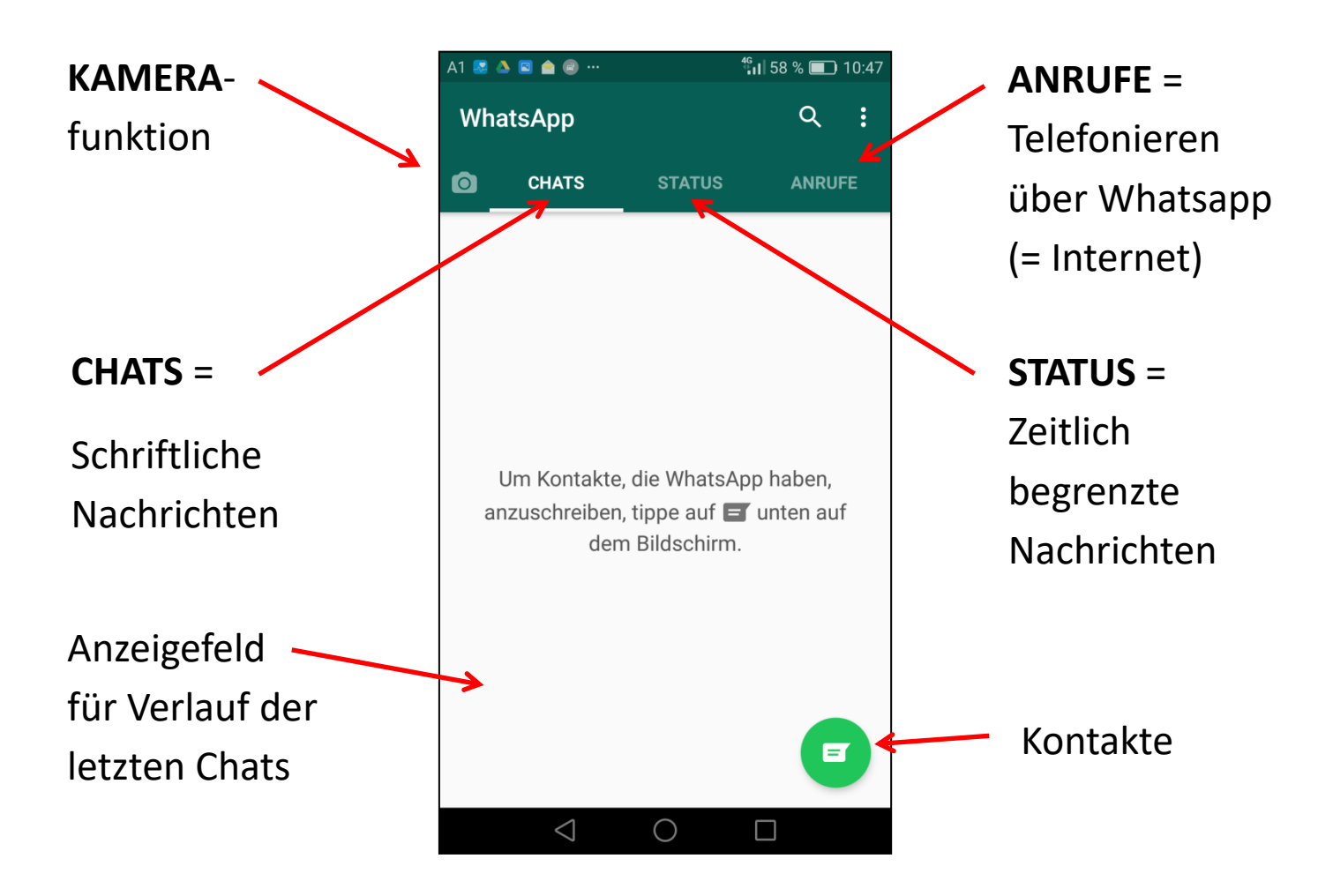

Ist WhatsApp geöffnet, sehen Sie im oberen Bildschirmbereich die Menüpunkte KAMERA, CHATS, STATUS und ANRUFE.

Unter Anrufe und Chats finden Sie Ihre bisherigen Nachrichten oder Anrufe aufgelistet. Nutzen Sie WhatsApp zum ersten Mal, sind beide Felder noch leer.

Der grüne Kreis rechts unten ist das Symbol für KONTAKTE. Tippen Sie darauf und alle Personen aus Ihrem Telefonbuch, die ebenfalls WhatsApp benutzen, werden aufgelistet.

# Chats: Wie verschicke ich eine Textnachricht?

#### **Schritt 1: Kontakt in WhatsApp auswählen**

Öffnen Sie den Chat mit der Person, der Sie eine Nachricht schreiben wollen. Dazu können Sie unter KONTAKTE nach dem Namen suchen oder in der Chat-Liste auf den Namen tippen.

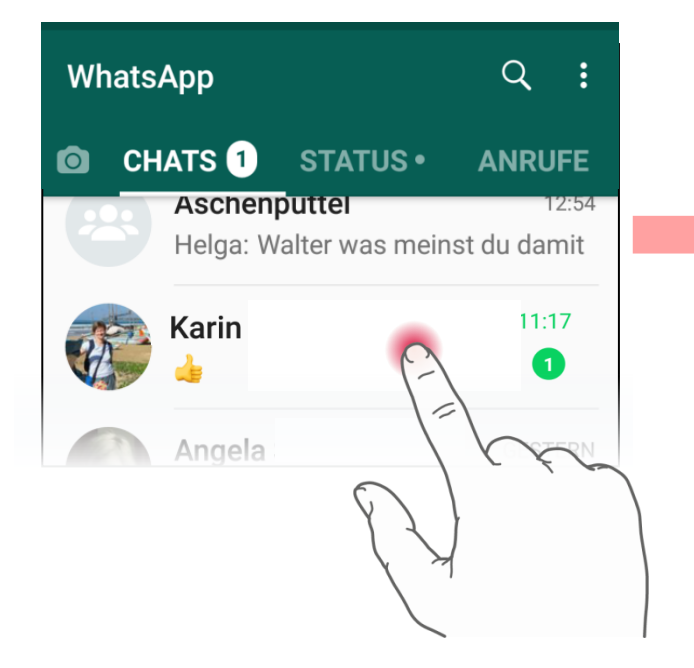

Der jüngste Chat, so nennt man den Nachrichtenaustausch mit dieser Person, wird angezeigt. Ihre eigenen Nachrichten erscheinen auf grünem Hintergrund und sind rechts ausgerichtet, die Antworten der anderen Person stehen auf weißem Hintergrund und sind links ausgerichtet.

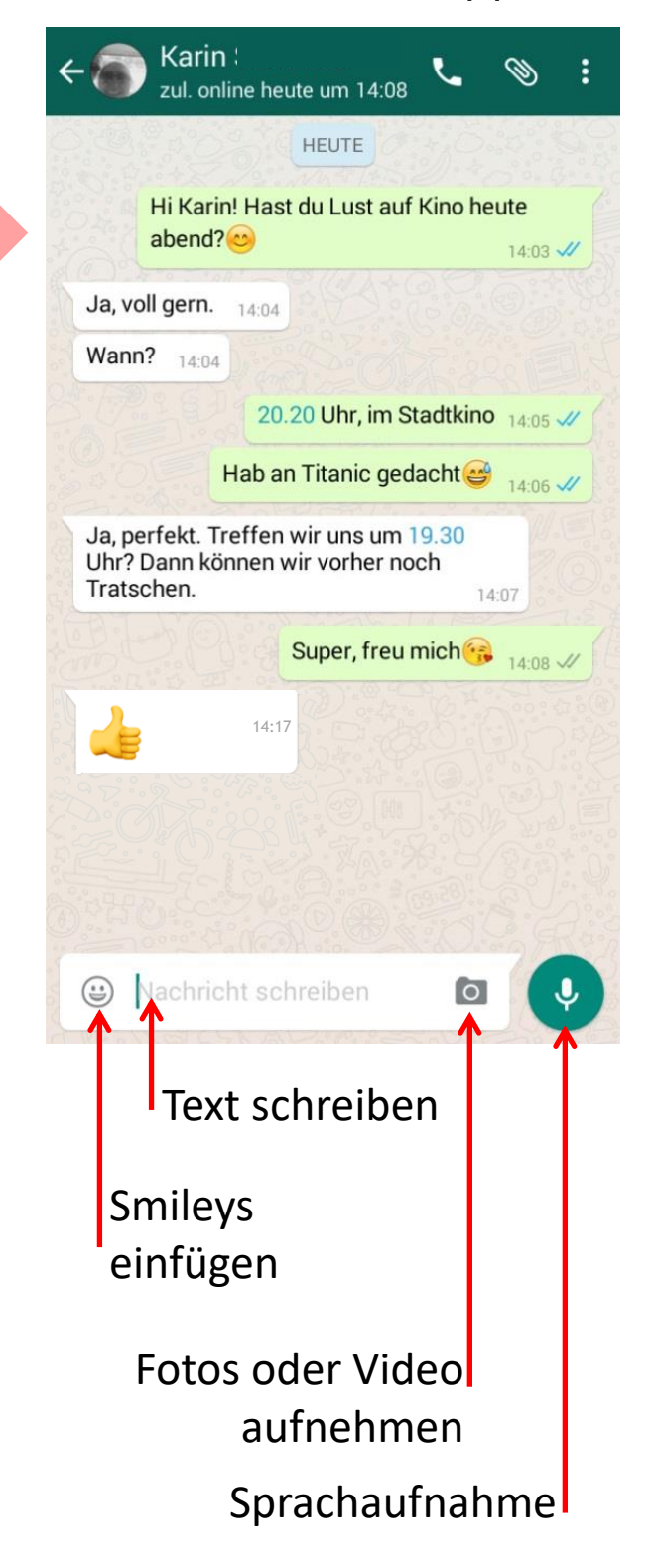

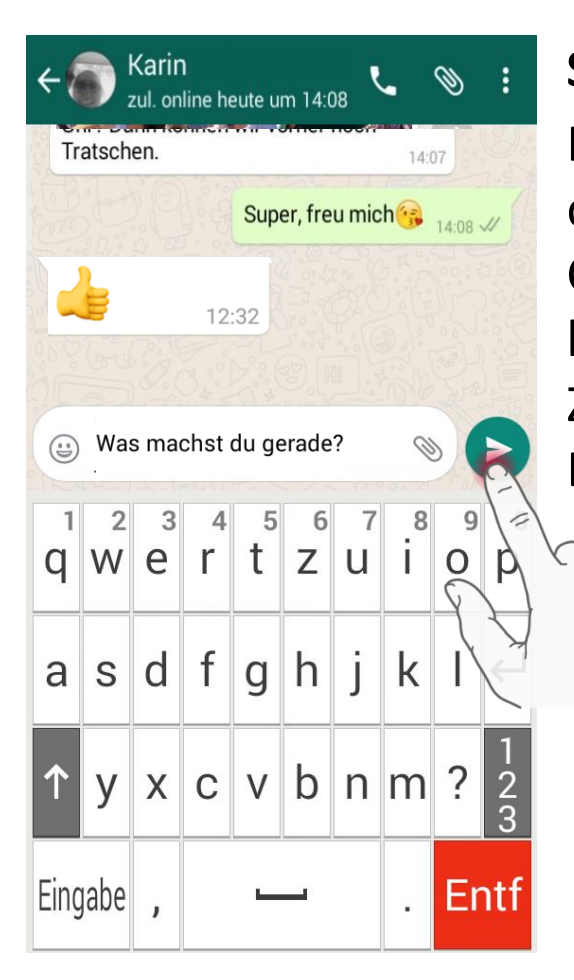

## **Schritt 2: Nachricht schreiben**

Im Eingabefeld blinkt ein blauer Strich, der Cursor. Tippen Sie neben den Cursor und die Tastatur erscheint. Nun können Sie Ihre Nachricht schreiben. Zum Einfügen von Smileys und anderen Emoticons tippen Sie auf das graue Smiley-Symbol am linken Rand des Eingabefelds.

## **Schritt 3: Nachricht abschicken**

Zum Abschicken der Nachricht müssen Sie nur noch auf den grünen Kreis mit dem Pfeil tippen. Schon erscheint der Text in grünem Feld im Chatverlauf. Neben der Versendezeit werden Symbole angezeigt, die Sie über den Versendestatus Ihrer eigenen Nachricht informieren:

• Ein graues Häckchen: die Nachricht wurde verschickt • Zwei graue Häckchen: die Nachricht ist angekommen • Zwei blaue Häckchen: die Nachricht wurde bereits gelesen • Ein graues Uhrsymbol: die Nachricht konnte noch nicht versendet werden. Prüfen Sie in diesem Fall, ob Sie eine Internetverbindung haben!

## Kamera: Wie verschicke ich ein Foto?

#### **Schritt 1: WhatsApp-Kamera öffnen**

Tippen Sie auf das Kamerasymbol am rechten Rand des Eingabefeldes. Achtung: wenn Sie bereits Text geschrieben haben, ist die Kamera nicht mehr sichtbar. Schicken Sie dann zuerst den Text und nehmen dann erst das Foto auf.

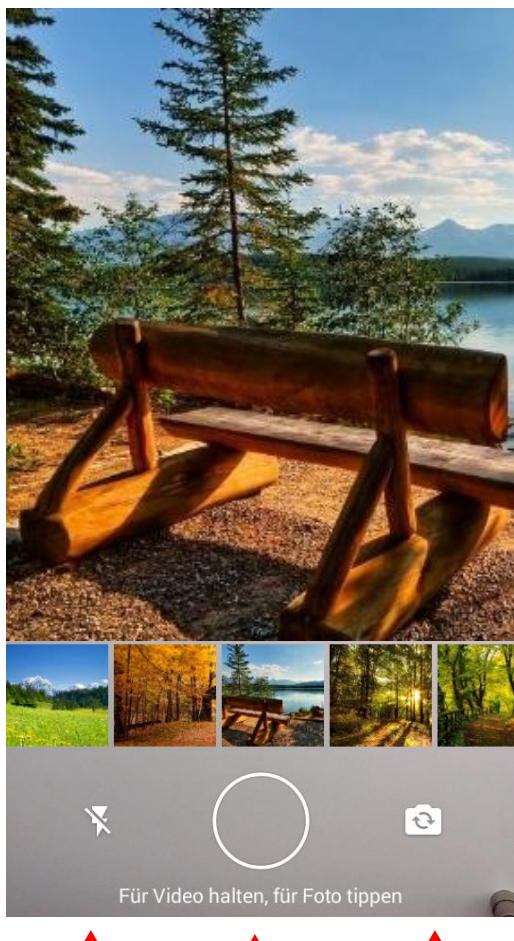

**Schritt 2: Foto oder Video aufnehmen** Das Display zeigt nun das Sucherbild der Kameraoptik.

Halten Sie das Smartphone so, dass das gewünschte Motiv sichtbar wird. Entscheiden Sie auch bewusst zwischen Hochformat und Querformat!

Tippen Sie dann in den Kreis, um ein Foto zu machen. Wenn Sie den Finger lange darauf drücken, wird ein Video aufgenommen, bis Sie den Finger wieder wegnehmen.

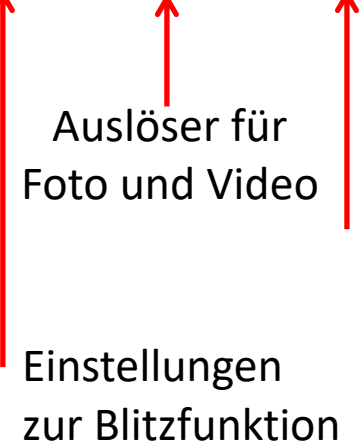

Wechseln zwischen Selfie-Kamera und Hauptkamera

Natürlich können Sie auch eines der Fotos aus der Galeriezeile antippen und damit übernehmen!

emporiaHANDYSCHULE

### **Schritt 3: Foto beschriften oder bearbeiten**

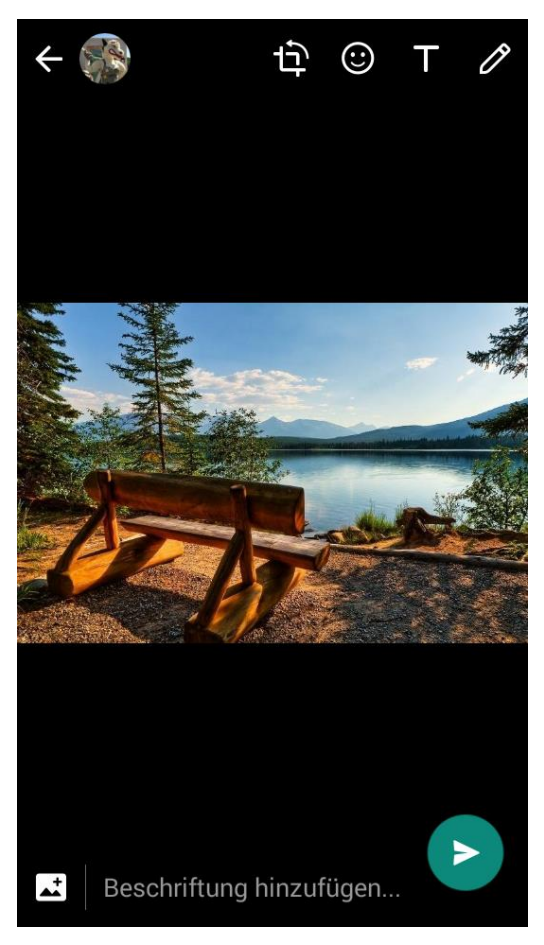

Nun sehen Sie die Aufnahme, die Sie gerade gemacht haben. Wenn Sie Ihnen nicht gefällt, tippen Sie auf den Pfeil links oben: Das Foto wird gelöscht und Sie gelangen wieder zur Kamerafunktion.

Mit den Symbolen am oberen Displayrand können Sie das Foto zuschneiden, Symbole und Text auf das Bild legen oder etwas markieren.

Um unteren Bildschirmrand können Sie noch eine Bildunterschrift hinzufügen.

## **Schritt 3: Foto verschicken**

Ist alles zu Ihrer Zufriedenheit? Dann tippen Sie wieder auf den grünen Kreis mit dem Pfeilsymbol und das Foto samt Text wird in ihren aktuellen Chat übernommen.

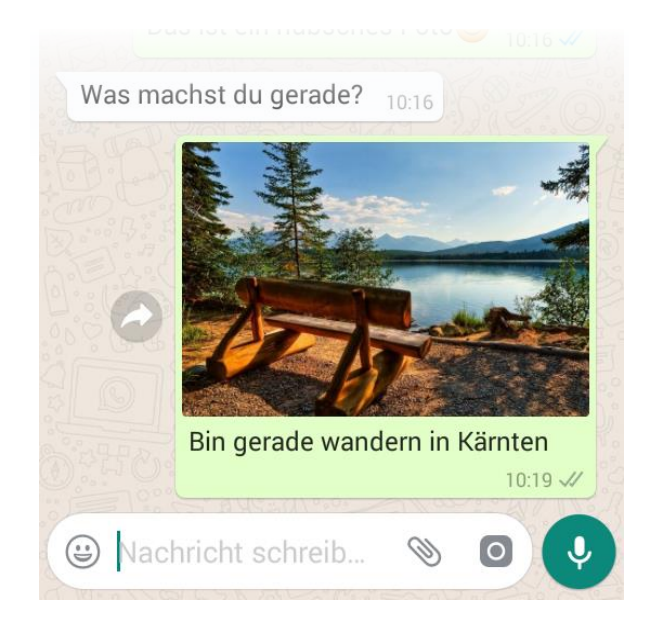

# Anrufe: Wie geht Videotelefonie?

### **Schritt 1: WhatsApp Anrufe öffnen**

Wischen Sie auf der Startseite von WhatsApp so lange nach links, bis die Kategorie Anrufe angezeigt wird. Die Liste der bisherigen Anrufe mit WhatsApp wird angezeigt. Sollte der gewünschte Gesprächspartner nicht angezeigt werden, öffnen Sie die Kontakte mit dem grünen Symbol rechts unten.

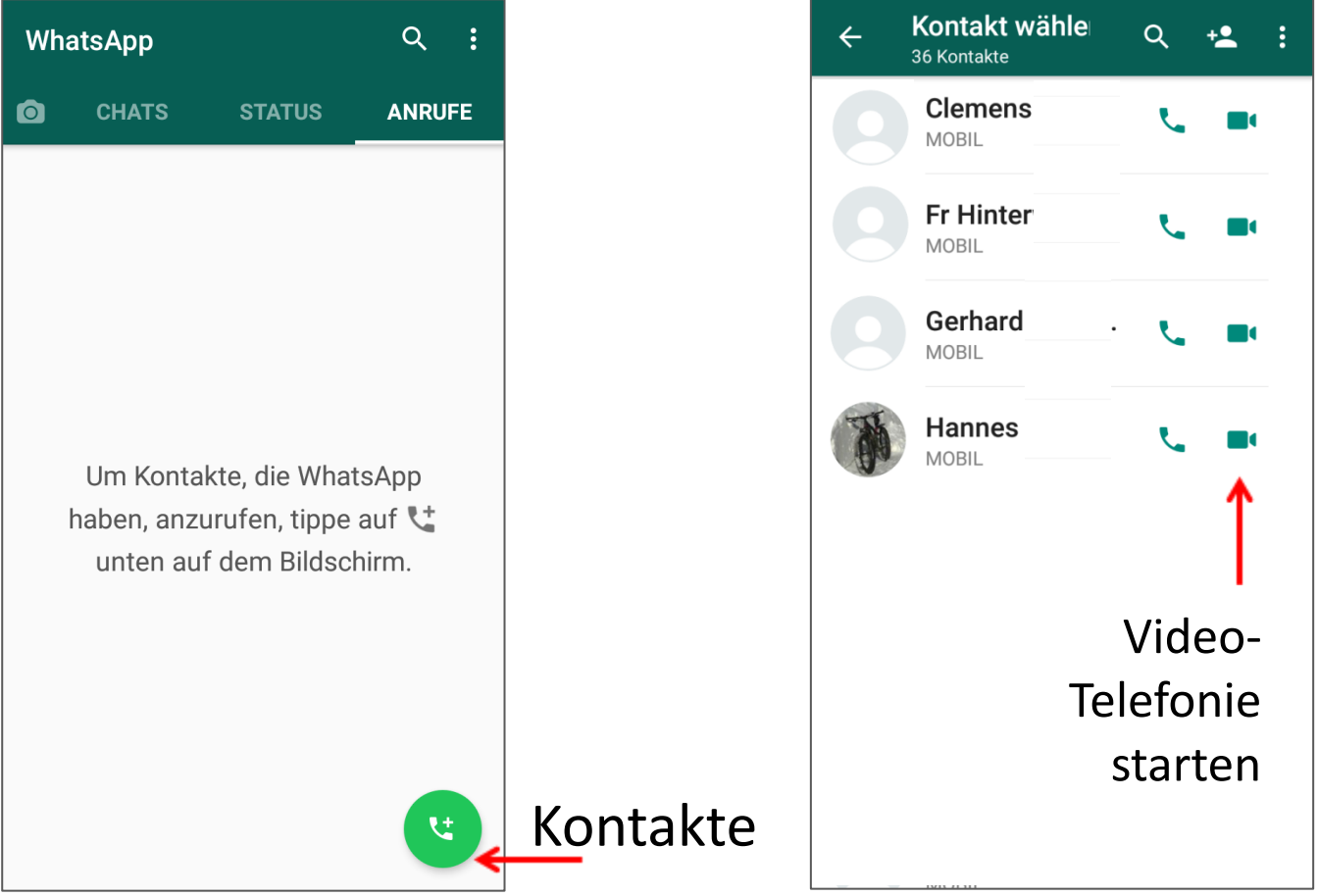

## **Schritt 2: Kontakt suchen und Anruf starten**

Wischen Sie in der Kontaktliste oder suchen Sie mit dem Lupensymbol nach der gewünschten Person. Für einen Videoanruf tippen Sie dann auf die Kamera neben dem Namen.

Achtung! Wenn Sie einen WhatsApp Anruf erhalten, müssen Sie das animierte Symbol nach oben wischen, nicht bloß tippen!